#### **Manual**

## **Dynaforce Demo Kit – Quick Start Guide**

This quick start guide describes the installation of the *Dynaforce* environment and how to use the *DesignStudio* together with the demo board. For further details please refer to *Demo Kit – Reference Manual*.

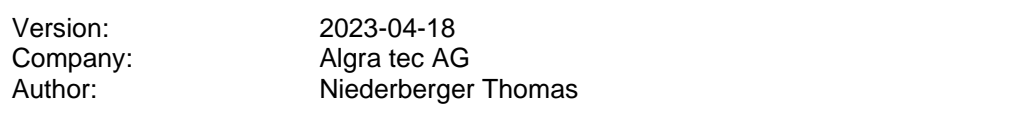

## **History**

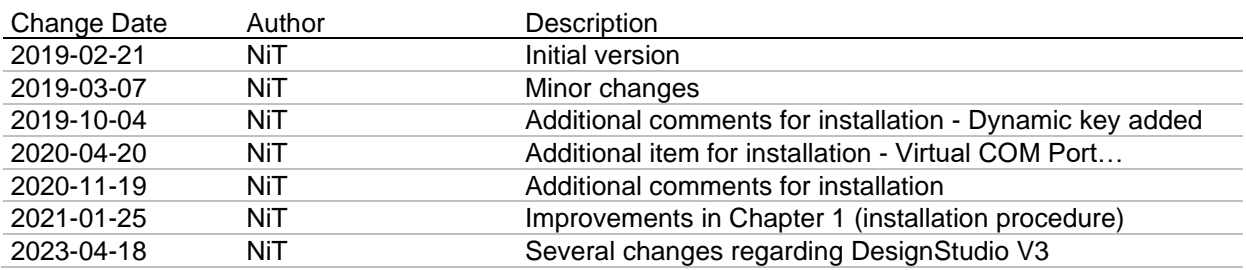

## **Content**

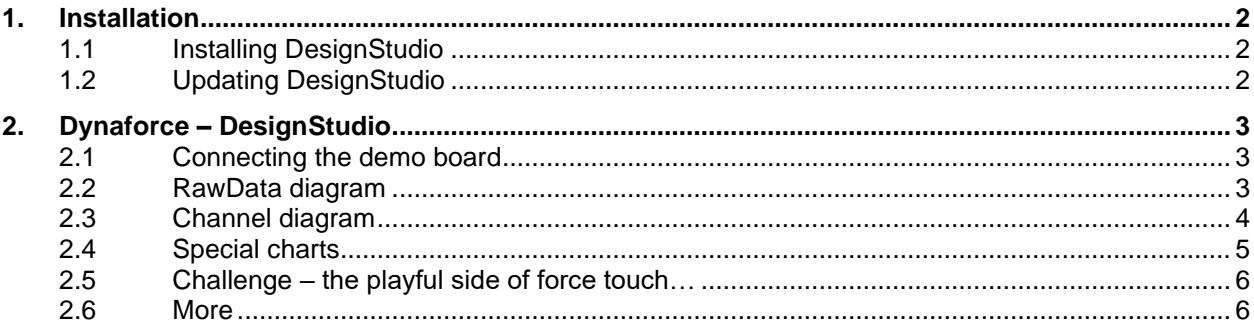

gravuretec precision works

**TRIMADA** 

electronic systems

## <span id="page-1-0"></span>**1. Installation**

The *Dynaforce DesignStudio* is based on LabVIEW. This chapter describes how to set up the environment.

### <span id="page-1-1"></span>**1.1 Installing DesignStudio**

#### $\sqrt{s}$  setup.

- 1. Start *DesignStudio\setup.exe* from the supplied USB stick
- 2. Follow the instructions.
- 3. The installation will take some minutes to complete…

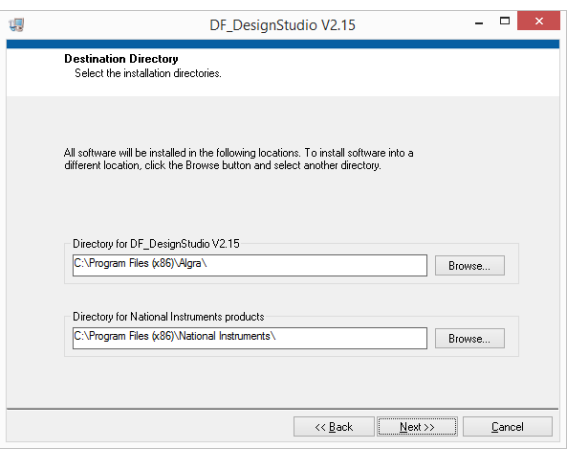

After the installation you will be prompted to restart windows.

#### <span id="page-1-2"></span>**1.2 Updating DesignStudio**

If there is a need for updating, you find the latest version of *DesignStudio* in the Dynaforce section of [www.algragroup.ch/downloads.](http://www.algragroup.ch/downloads)

Download the zip-File and follow the instructions as descripted in the previous chapter.

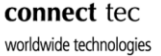

TRIMADA

electronic systems

## <span id="page-2-0"></span>**2. Dynaforce – DesignStudio**

With *Dynaforce – DesignStudio* you can access a *Dynaforce* board, upload and visualize raw data, establish the calibration and download parameters to the board. This chapter will introduce the basic functionality of the *DF001 – Demoboard*. For further details please refer to *Demo Kit – Reference Manual*.

### <span id="page-2-1"></span>**2.1 Connecting the demo board**

Use the supplied USB cable to connect the *DF001 – Demoboard* to your computer. After starting the *DesignStudio* you will be prompted to choose the appropriate COM port.

No. of Canada and Canada and Canada and Canada and Canada and Canada and Canada and Canada and Canada and Canada and Canada and Canada and Canada and Canada and Canada and Canada and Canada and Canada and Canada and Canada

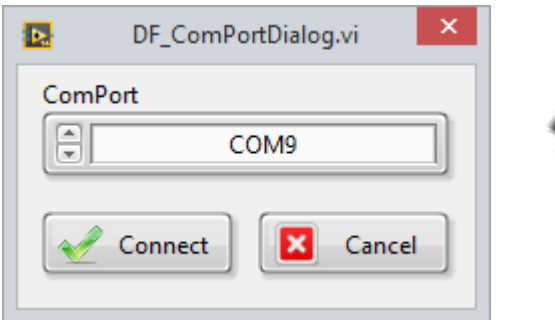

#### <span id="page-2-2"></span>**2.2 RawData diagram**

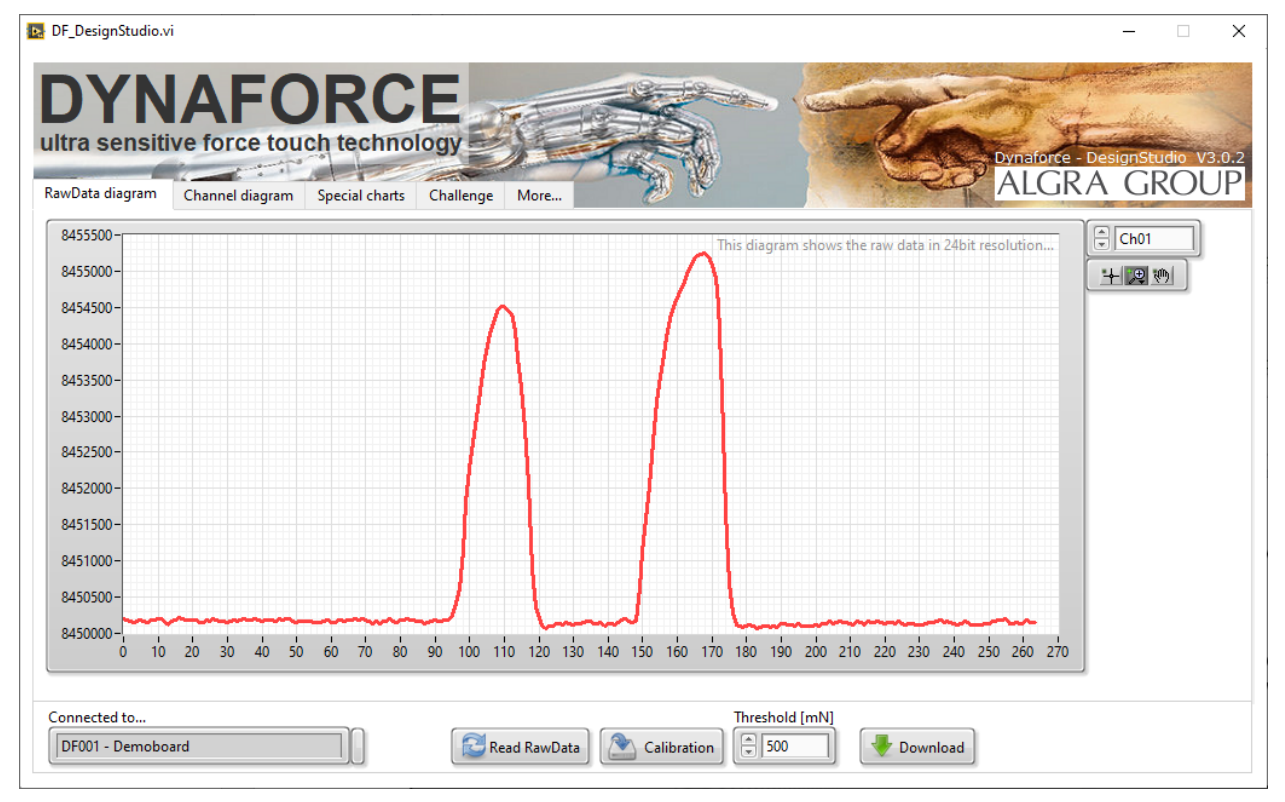

The *RawData diagram* shows the raw data of every key (channel). Each key is displayed in its own chart in auto scaling mode. You can choose the channel by using the list box (Ch00…) in the upper right corner.

With the button *Read RawData* you start acquiring the raw data. After stopping the data acquisition by releasing the *Read RawData button* you can use the zoom tool to have a close look at the data.

industrial technology

precision works

worldwide technologies

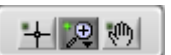

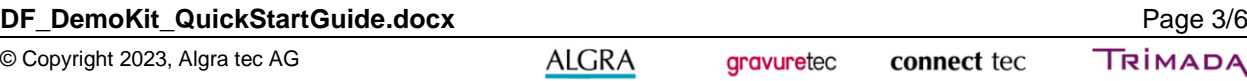

Ткімара electronic systems

### <span id="page-3-0"></span>**2.3 Channel diagram**

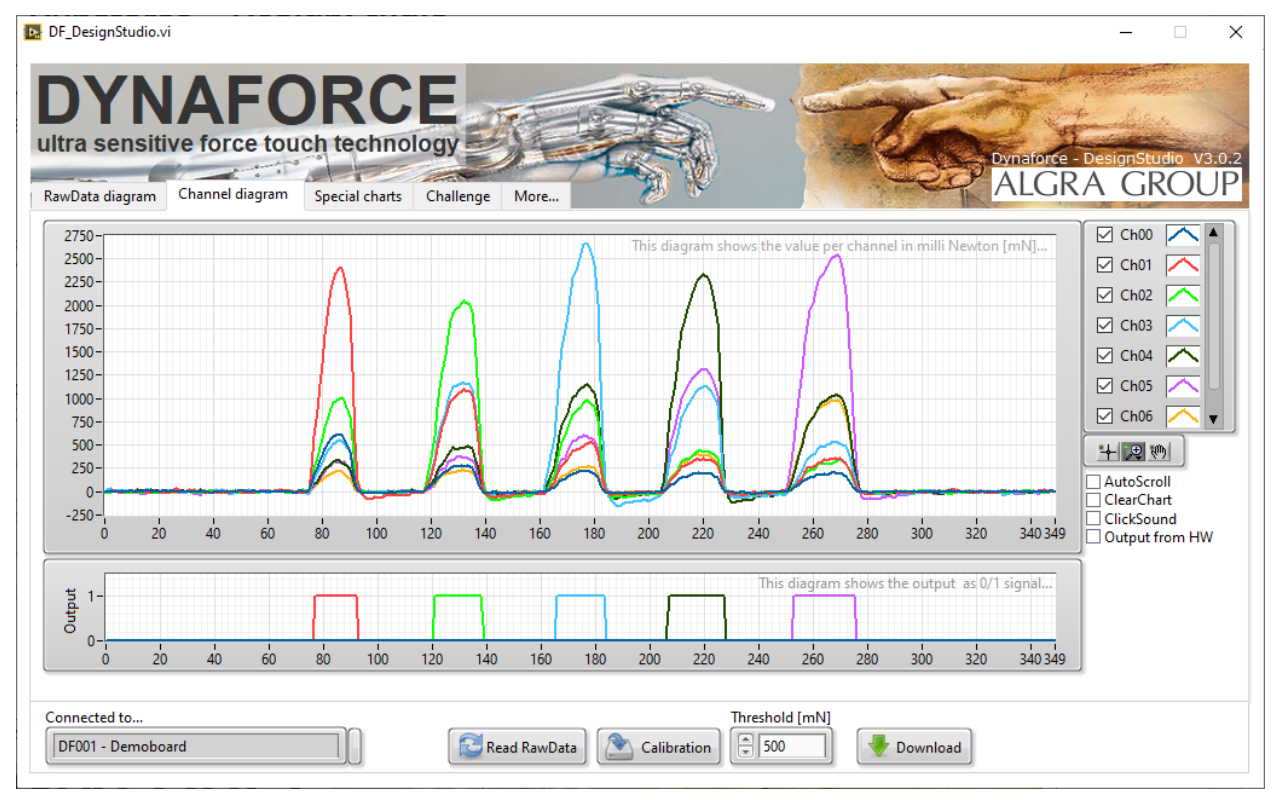

In the *Channel diagram* all channels are displayed in the same graph. The lower diagram shows the output as a binary signal for every channel. In the box on the upper right corner you can select/deselect each channel. With the button *Read RawData* you start/stop the acquisition.

#### **Adjustment of sensitivity – setting the threshold level – download to target**

With *Threshold [mN]* you can set the level for detecting a pressed button. The recommended range is 500…3000mN. After setting the threshold just click on *Download* to send the new parameters to the board.

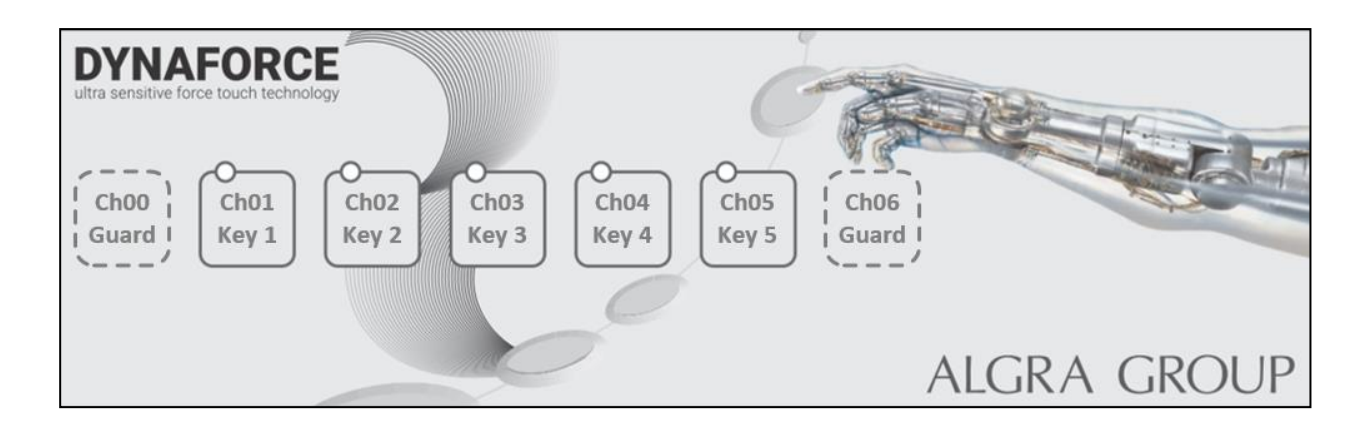

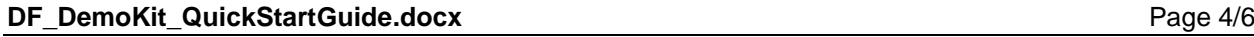

© Copyright 2023, Algra tec AG

### <span id="page-4-0"></span>**2.4 Special charts**

#### **Intensity chart:**

The *intensity chart* shows the force distribution across the surface as a color map.

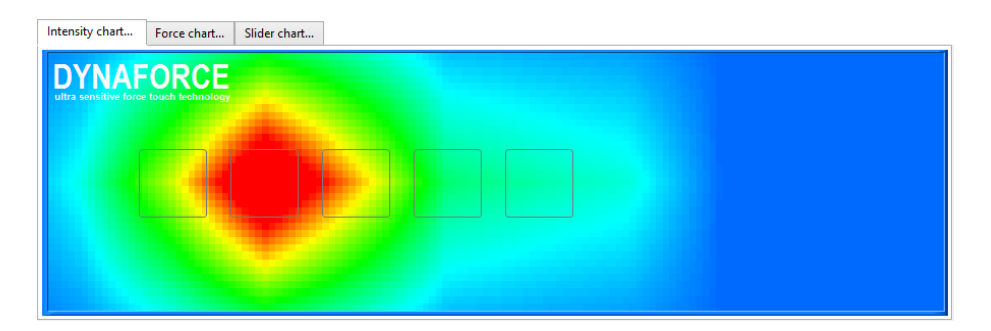

#### **Force chart:**

The *force chart* shows the force at each sensor in a pillar diagram.

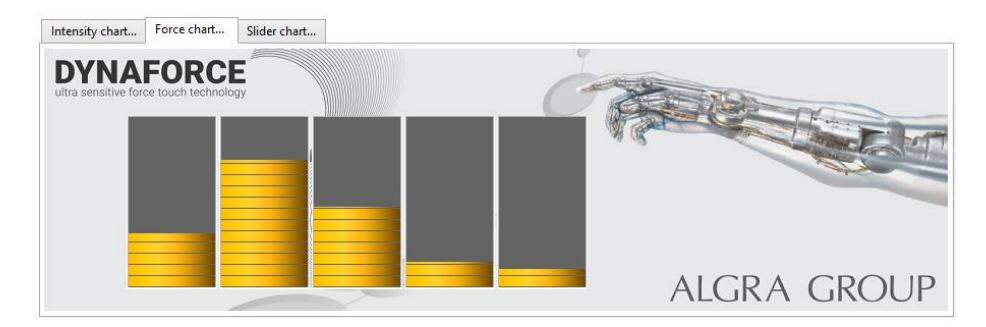

#### **Slider chart:**

In the *slider chart* the sensor signals are used to display a slider.

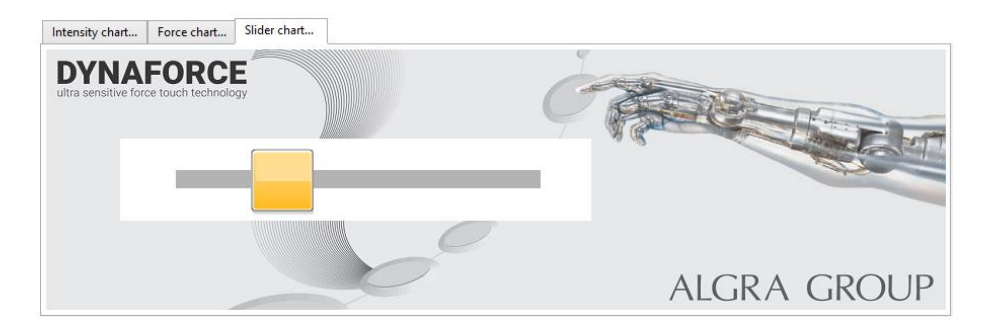

#### **Dynamic key:**

With *Dynamic key* you can preset a value. The value changes faster, if you press with more force...

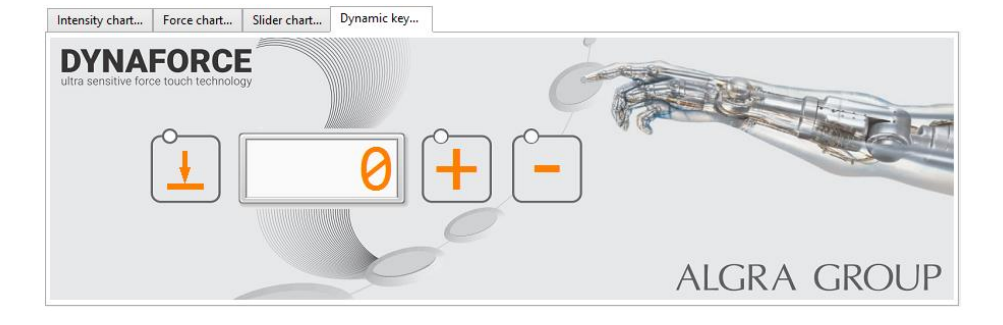

# **DF\_DemoKit\_QuickStartGuide.docx** Page 5/6

© Copyright 2023, Algra tec AG

electronic systems

#### <span id="page-5-0"></span>**2.5 Challenge – the playful side of force touch…**

This game shows the use of force touch in a playful way. You lift the red ball by pressing on one of the keys. Just follow the instruction and don't forget to pump up the volume…

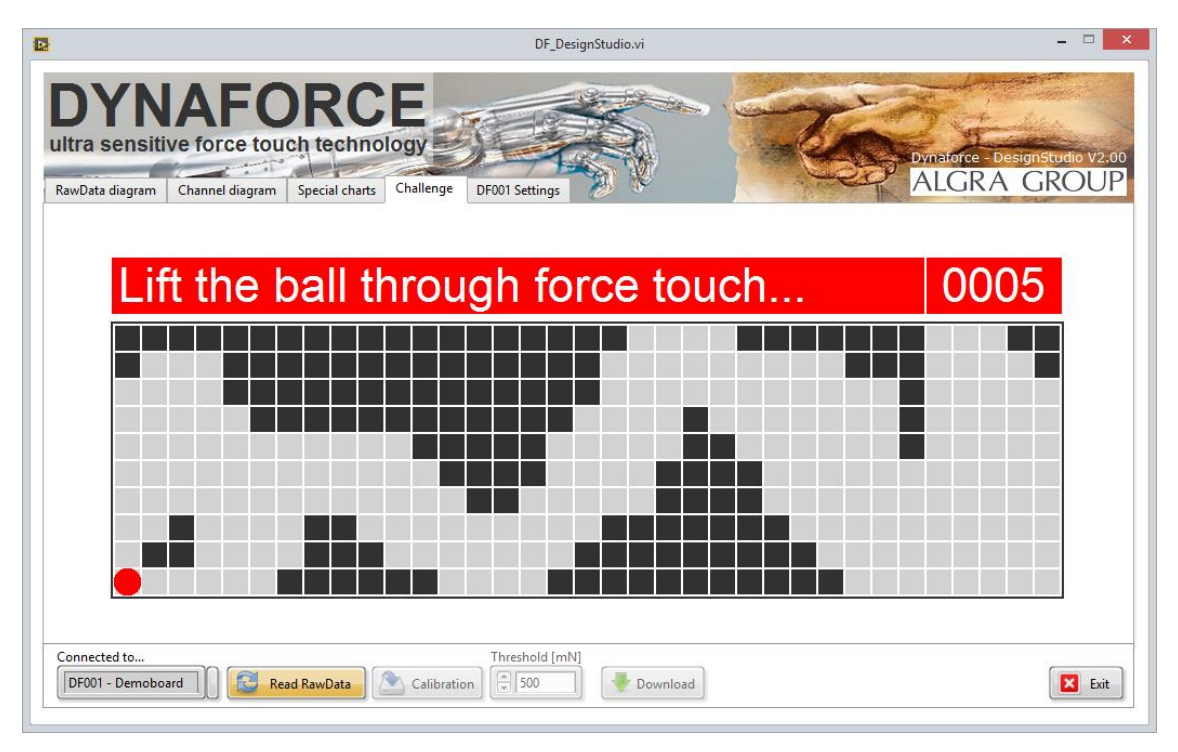

#### <span id="page-5-1"></span>**2.6 More**

In the *More* section you find some possibilities to configure the board. For example, the LED or the haptic feedback can be activated/deactivated. Just try it out…

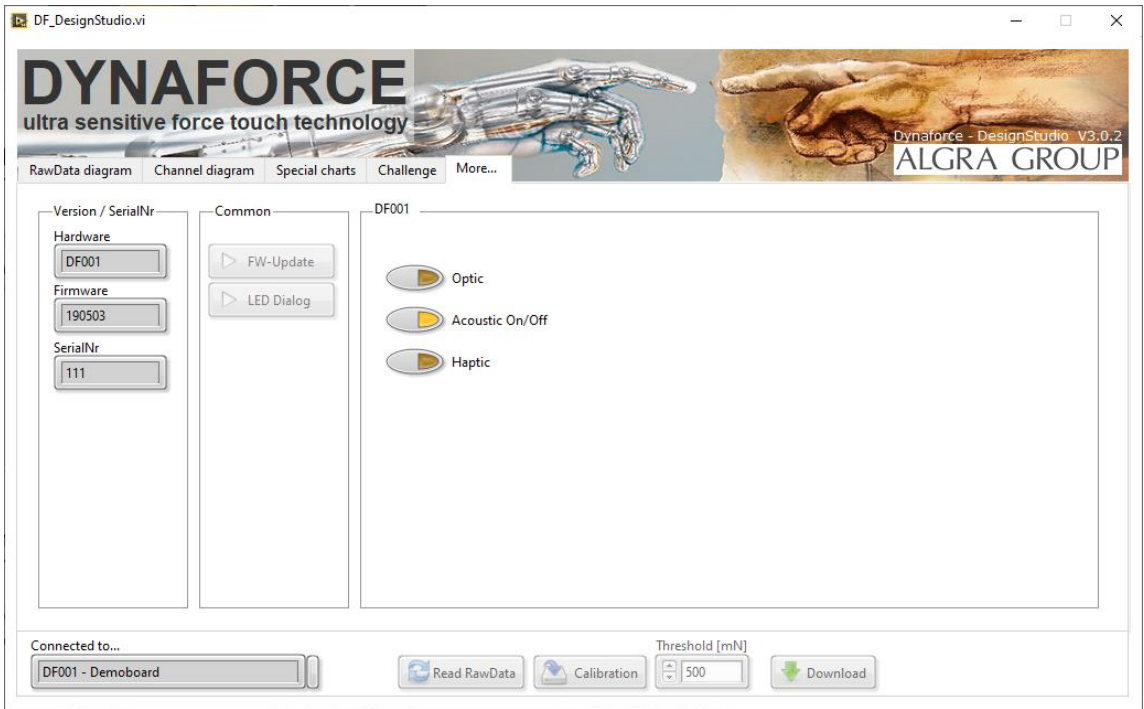

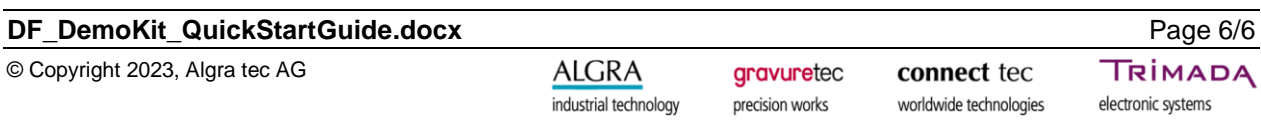